# ■■PDF メール送信について ~BIZTREK\_BackOffice v2021(r3.0)/ v2023(r1.0)

PDF 書出した請求書や納品書を、メールに添付して送信する事ができます。 本バージョンでは、認証方式に SMTP 認証が使用できるメールサーバに対応しています。 Gmail 等で利用されている OAuth2 認証には、今後のバージョンで対応予定です。 \*POP Before SMTP 認証は今後のバージョンでも対応しません。

■「設定メニュー」=> 「販売基本情報」=> メール設定

●メール送信を行うための設定を行います。

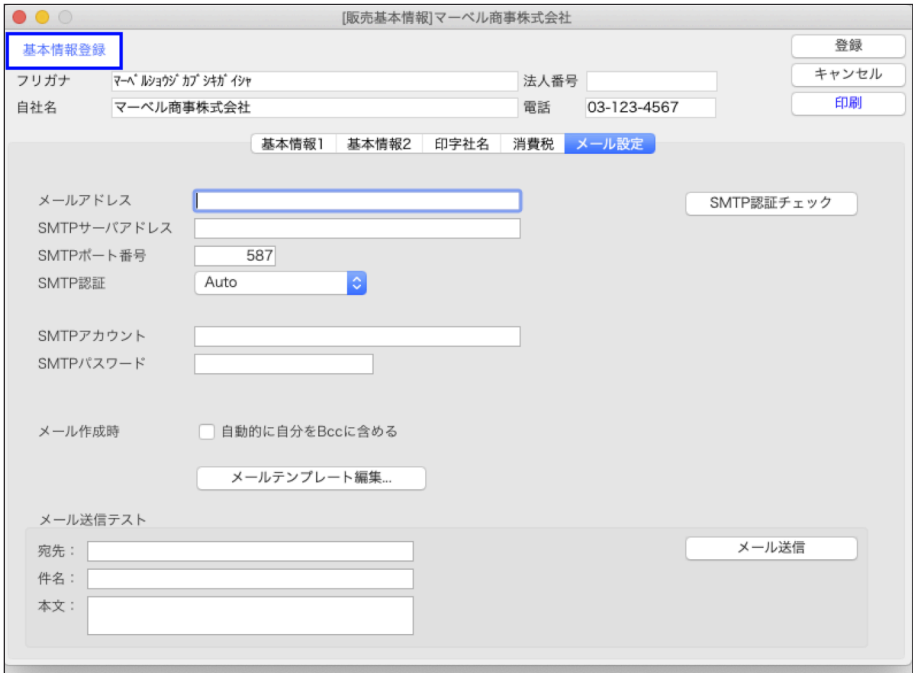

・メールアドレス

メール送信者のメールアドレスを入力します。

- ・SMTP サーバアドレス SMTP サーバのアドレスを入力します。
- ・SMTP ポート番号

SMTP サーバのポート番号を入力します。 通常は 587 です。お使いの SMTP サーバに合わせてポート番号を入力してください。

・SMTP 認証

SMTP サーバの認証方式を選択します。 通常は「Auto」を選択してください。「Auto」で SMTP サーバに接続でいないようなら、「PLAIN」「LOGIN」 「CRAM-MD5」 の中から選択してください。 どれを選んでも SMTP 認証が成功しない場合は、本バージョンでは対応していない認証方式のため、メール送信は行えません。

- ・SMTP アカウント SMTP サーバ認証するためのアカウント(ユーザ名)を入力してください。
- ・SMTP パスワード

SMTP サーバ認証するためのパスワードを入力してください。

#### ・メール作成時 「自動的に自分を Bcc に含める」チェックボックス

PDF メール送信機能からメールを送信しても、送信したメールの記録(内容)はどこにも残りません。 メールを送信した記録を残したい場合は、「自動的に自分を Bcc に含める」にチェックを入れてください。 Bcc で自分宛にメールを送ることで送信記録を取ることができます。

### ■SMTP サーバへの認証チェック

SMTP サーバへの接続設定ができたら、「SMTP 認証チェック」ボタンをクリックしてください。

「認証成功」と表示されたら、メール設定は完了です。

「認証失敗」と表示されたら、設定内容に間違いがないか確認してください。入力内容に間違いがないようなら、メール設定の 「SMTP 認証」方式を変更して、認証できるか試してください。

それでも「認証成功」とならない場合は、お使いの SMTP サーバが本バージョンでは対応していない認証方式のため、 メール送信は行えません。

メール送信テスト

SMTP 認証チェックで「認証成功」が確認できましたら、メール送信のテストが行えます。

メール送信テストグループ内の「宛先」「件名」「本文」を入力して、「メール送信」ボタンをクリックします。

・宛先

テスト送信先のメールアドレスを入力します。 \*実際にテスト送信されますので、ご自身の個人メール等チェックが可能な宛先をご指定ください。

・件名

件名を入力します。

・本文

本文を入力します。

・「メール送信」ボタン

「宛先」に対してメールを送信します。「自動的に自分を Bcc に含める」をチェックしていると、Bcc で自分宛にもメールが 届きます。

## ■メールテンプレートについて

PDF メールを一括送信する時に、メール本文に取引先名や金額等の差し込みを行う事ができます。 差し込み定義を行ったメールテンプレートを登録する事で、送信先毎に内容が違うメール送信を行えます。

「メールテンプレート編集…」ボタンをクリックして、メールテンプレート一覧ウィンドウを開きます。

●メールテンプレート一覧画面

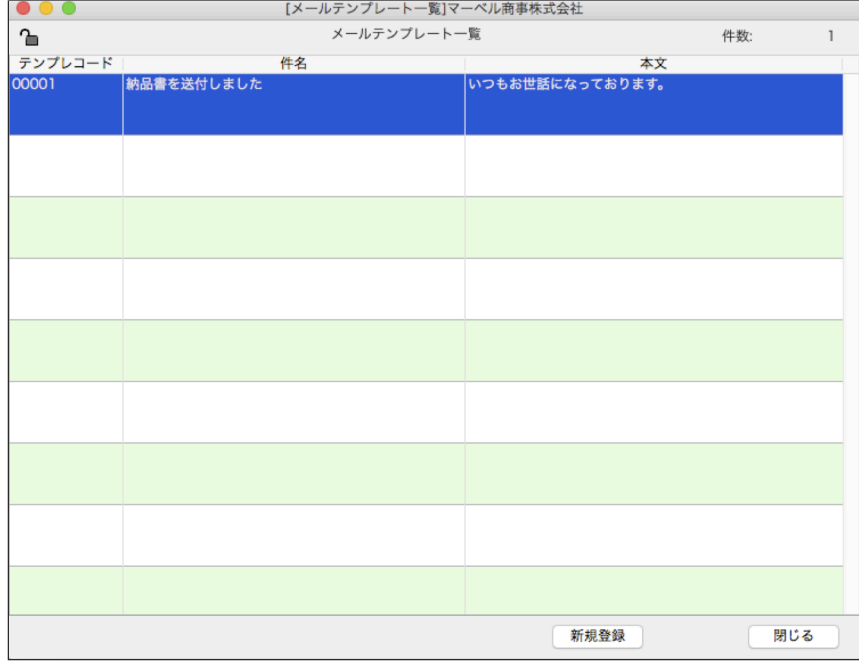

・「新規登録」ボタン

新しいメールテンプレートを登録します。

・「閉じる」ボタン

メールテンプレート一覧画面を終了します。

・明細行をダブルクリック

登録しているメールテンプレートを編集します。

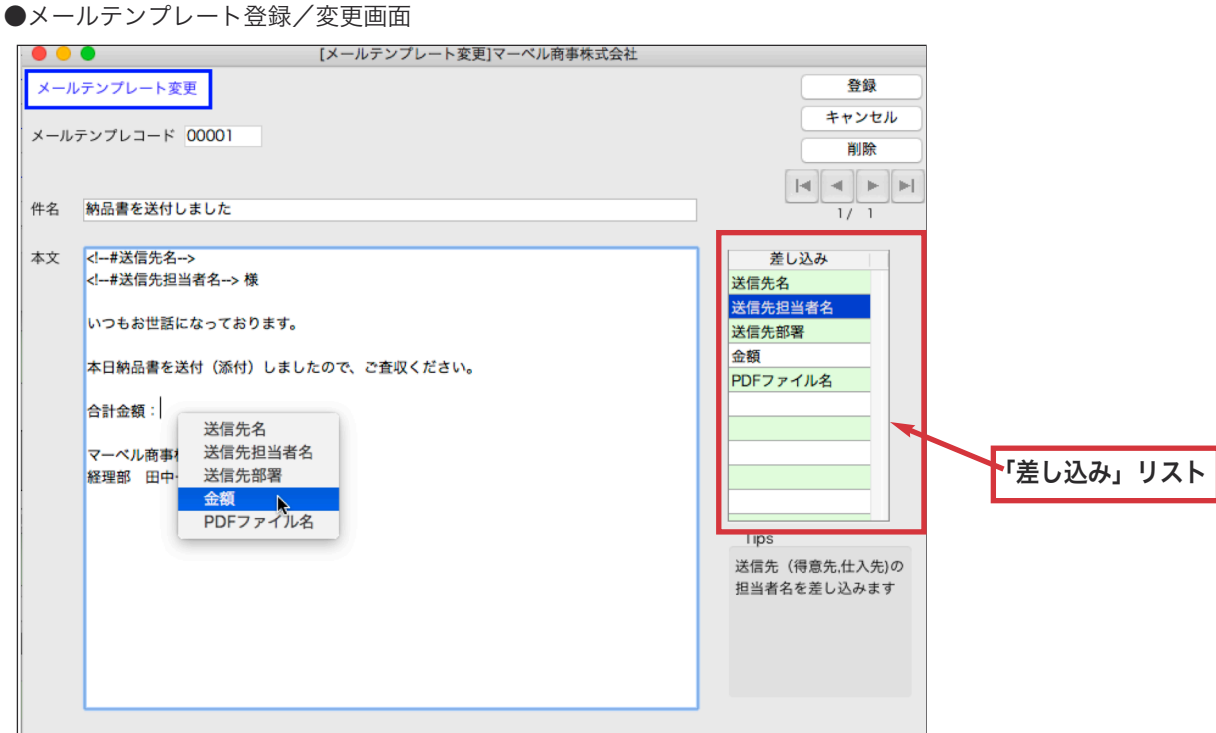

・メールテンプレートコード

メールテンプレートコードを 5 桁以内で入力します。5 桁未満で使用する場合は桁数を統一してください。

・件名

メールの件名を入力します。

・本文

メールの本文を入力します。

・「差し込み」リスト

現在使える差し込みが表示されています。

差し込みは、このリストからメール本文にドラッグ&ドロップするか、本文のカーソル位置で右クリックで表示されるポップ アップメニューから選択することで挿入できます。

差し込みは、以下のフォーマットになっています。

<!―#(差し込み名)--> この文字列がメール送信時に、得意先名や伝票金額に置き換えられます。 \*手入力で同じ文字列を入力しても差し込みとして認識しますので注意ください。

・「登録」ボタン

メールテンプレートを登録します。

・「キャンセル」ボタン

メールテンプレートの登録をキャンセルします。入力内容は反映されません。

- ・「削除」ボタン
- メールテンプレートを削除します。このボタンは新規登録時は表示されません。

■「その他」メニュー=>「PDFMail 送信」

●PDF 書出した log ファイルの内容を元に、PDF ファイルを添付したメールを一括送信できます。

この画面は 3 つのエリアに分かれています。

- ・ログ-リストエリア
- ・PDF プレビューエリア
- ・メール作成エリア

## メール送信の手順は、

(1)PDF 書出ログを選択し、ログの内容をリストエリアに表示

(2)「ログ-リストエリア」でログ行を選択し、「PDF プレビューエリア」で PDF の内容確認。送信したいログ行を選択します。

(3)「メール作成エリア」でメール内容を入力して、メールを一括送信

です。

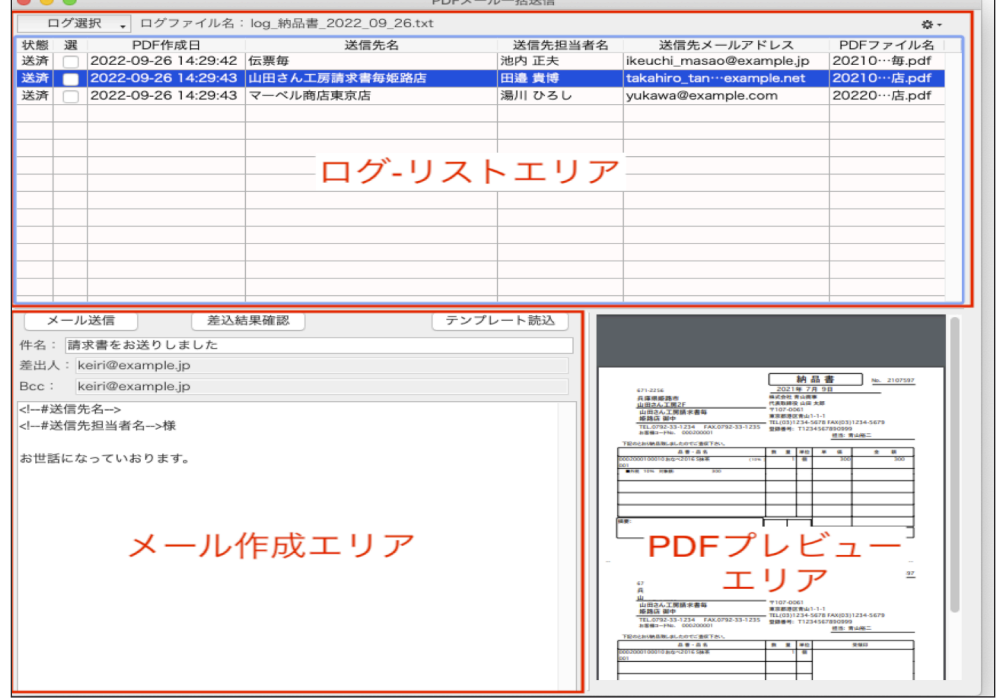

ログ-リストエリア

●PDF 書出ログの内容をリストに表示します。

リストの中から送信したい送信先を(複数)選択し、メールの一括送信対象にします。

・「ログ選択」ボタン

ボタンをクリックすると、ログ選択ポップアップメニューを表示します。

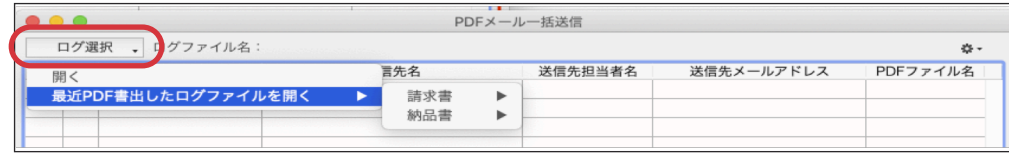

「開く」..

ファイル選択ダイアログを表示しますので、「PDF 書出先フォルダ」内から log ファイルを選択します。 (請求書(例)) ->「log\_請求書\_yyyy\_mm\_dd(締).txt」ファイル

(納品書(例)) ->「log\_納品書\_yyyy\_mm\_dd.txt」ファイル

「最近 PDF 書出したログファイルを開く」...

直近に PDF 書出を行ったログファイルがサブメニューに表示されますので、その中から選択します。

\* 直近に PDF 書出しを行なった記録は、次の場所に保存されています。

「ドキュメント(書類)」->「Marvel」->「BIZTREK\_BackOffice」->「PDF」->「自社名」->「recentLogfilePath.json」

ログファイルを選択すると、「ログ-リストエリア」にログの内容が表示されます。

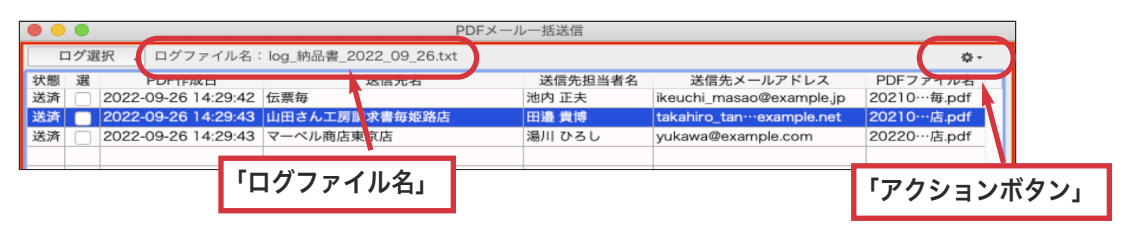

・ログファイル名

今開いているログファイル名を表示します。

・アクションボタン(歯車アイコン)

「ログ-リストエリア」に対して操作を行います。

「一括選択」..複数選択しているログ行の「選」を一括してオンにします。 \*送信対象にできないログ行はオンになりません。

「一括解除」..複数選択しているログ行の「選」を一括してオフにします。

#### ・ログ-リストの項目

・状態..ログ行の状態です。状態は以下の値を取ります(複数該当する場合でもどれか一つを表示します)。

「同古」..同じフォルダ内にある請求書/伝票の古いものです(より新しい請求書/伝票が PDF 書出されています)。 「控」..控えの請求書です。このログ行は送信対象にできません。

「未登」..送信先のメールアドレスが登録されていません。このログ行は送信対象にできません。

「不明」..PDF ファイルが削除/移動/名前の変更がされて見つかりません。このログ行は送信対象にできません。

- 「未対」..本バージョンで対応していない伝票などのログ行です。このログ行は送信対象にできません。
- 「送済」..既に送信を行ったログ行です。

デフォルトでは送信対象になっていませんが、選択する事で再送信できます。

- ・選..送信対象であるかのフラグです。チェックがオンなら一括送信対象です。
- ・PDF 作成日..PDF が作成された日付と時刻です。
- ・送信先..送信先名です(得意先名/仕入先名/出荷先名)
- ・送信先担当者名..送信先の担当者名です。
- ・送信先メールアドレス..送信先担当者のメールアドレスです。
- ・PDF ファイル名..PDF ファイル名です。

#### PDF プレビューエリア

●ログ表示エリアで選択した 1 件のログの PDF をプレビュー表示します。

本バージョンでは、プレビューした PDF の拡大/縮小/回転/印刷ができます。

\*回転/印刷のボタンを表示するには、「PDF メール一括送信」ウィンドウを広げてプレビューエリアを大きくする必要が あります。

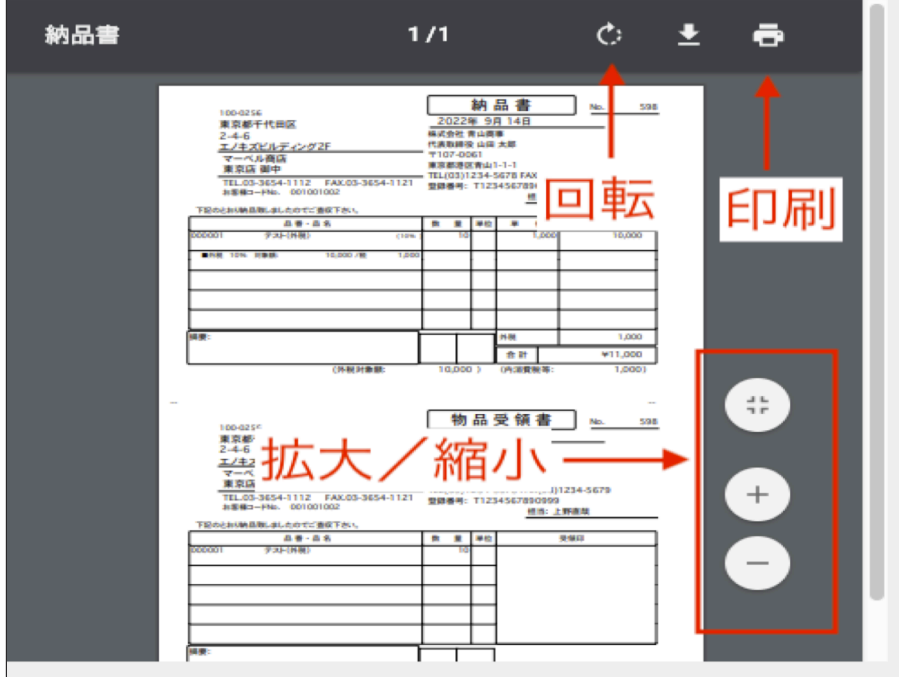

## メール作成エリア

- ●メール内容を入力し、PDF ファイルを添付したメールを一括送信を行います。
- ここではメールの「件名」「本文」が入力が行えます。

「差出人」は「販売基本情報」のメール設定で登録したメールアドレスで固定です。 「宛先」はログ行毎に得意先マスタ/仕入先マスタ/出荷先マスタの相手担当者に登録したメールアドレスを自動的に 参照します。

注)本バージョンでは請求書/納品書/見積書/受注書/委託伝票がメール送信の対象です。支払明細書やその他の伝票の メール送信は、今後のバージョンで順次対応します。

・件名

メールの件名を入力します。

・本文

メールの本文を入力します。

差し込みタグを入力した箇所は、メール送信時に送信先毎に内容が変わります。

・「テンプレート読込」ボタン

ボタンをクリックすると、メールテンプレートの選択ダイアログを表示します。

使用したいメールテンプレートを選択してください。

\*メールテンプレートは「販売基本情報登録」画面の「メール設定」タブで登録できます。

#### ・「差込結果確認」ボタン

メール本文の差し込みタグに差し込みが行われた結果をテキストファイルに書き出します。

メール送信前に差し込みした内容を確認した場合に使用します。

ボタンをクリックすると、ファイル保存ダイアログを表示しますので、ファイル名を入力して保存してください。

#### ・「メール送信」ボタン

- ボタンをクリックすると、メールを一括送信が行われます。
- メール送信が完了すると、PDF 書出ログファイルと同じフォルダ内に、メール送信ログを保存します。
- メール送信ログファイル名のフォーマットは「log\_xxx\_yyyy\_mm\_dd(締) 送信記録.txt」です。
- メール送信ログは、どのログ行がメール送信したのかを記録しています。

PDF 書出ログを開いたときに、すでにメール送信を行ったログ行を判定するために使用しますので削除しないようにして ください。

削除する場合は、PDF 書出フォルダ単位(締日単位、伝票 PDF 書出日付単位)で削除してください。

\*メールヘッダーおよび本文の文字コードは UTF-8 固定です。

\*お使いのメールサーバによっては、短時間に大量のメール送信を行うと、スパムメールと判断されて送信エラーになるかも しれません。そのような場合は、一括送信の対象件数を減らし、送信間隔を空け複数回に分けてメール送信してみてください。

# PDFMail 送信 Tips

「PDFMail 送信」画面を開いたままにしておくと、請求書や納品書等を PDF 書出した時に自動的にログファイルを更新します。 つまり、都度ログファイルを選択する事なく、PDFMail 送信作業をすぐに行う事が可能です。

ただし、別のログファイルを開く場合には、そのログファイルを読み込んで良いかダイアログを表示します。

例)請求書のログを開いている状態で、納品書を PDF 書出した場合、納品書の PDF 書出ログを読み込んで良いかダイアログ を表示します。

昨日分の納品書のログを開いている状態で、本日新しい納品書を PDF 書出した場合も、本日分の納品書の PDF 書出ログを 読み込んで良いかダイアログを表示します。

本日分の納品書のログを開いている状態で、新しい納品を PDF 書出した場合は、読込確認のダイアログを出さずにログの内容 を更新します。

1)売上伝票登録画面と PDFMail 送信画面を両方開いている。

PDFMail 送信画面では、本日分の納品書の PDF 書出ログを開いている。

この状態で売上伝票を新規登録する(納品書は白紙用紙/縦で PDF 書出の設定)

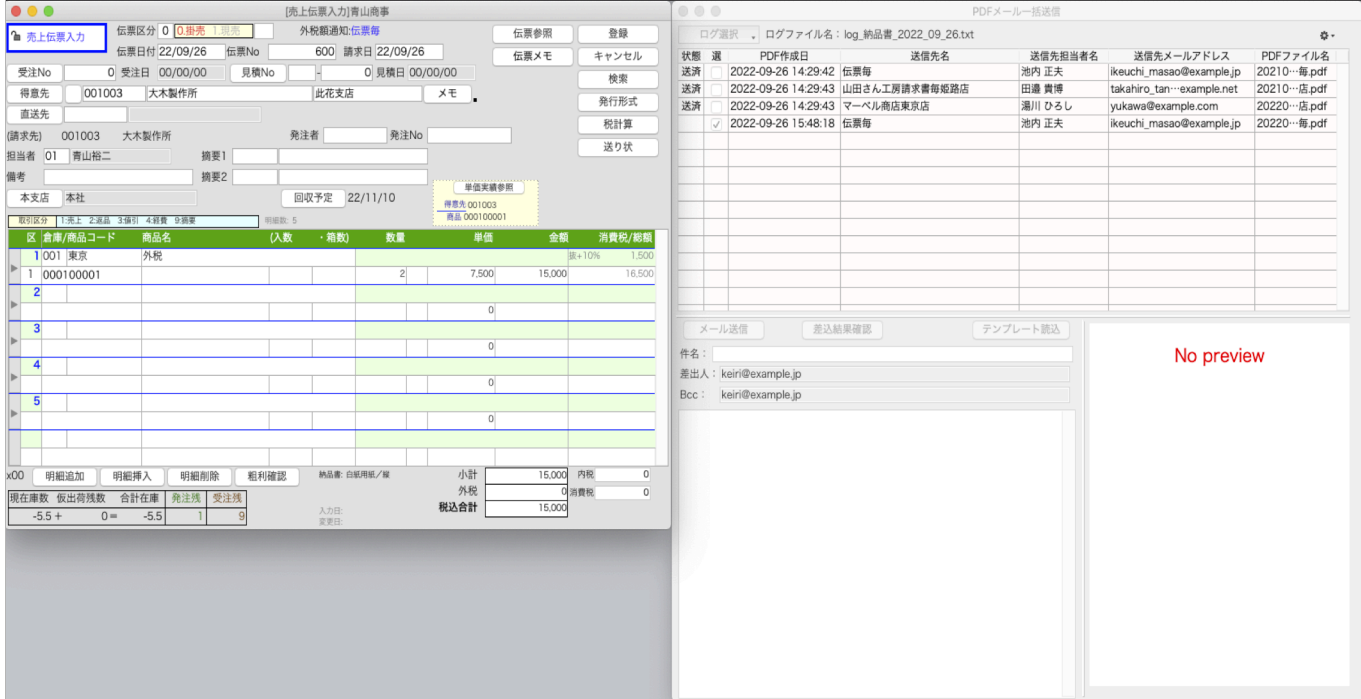

#### 2)PDFMail 送信画面には、今登録したログが追加されて表示される。

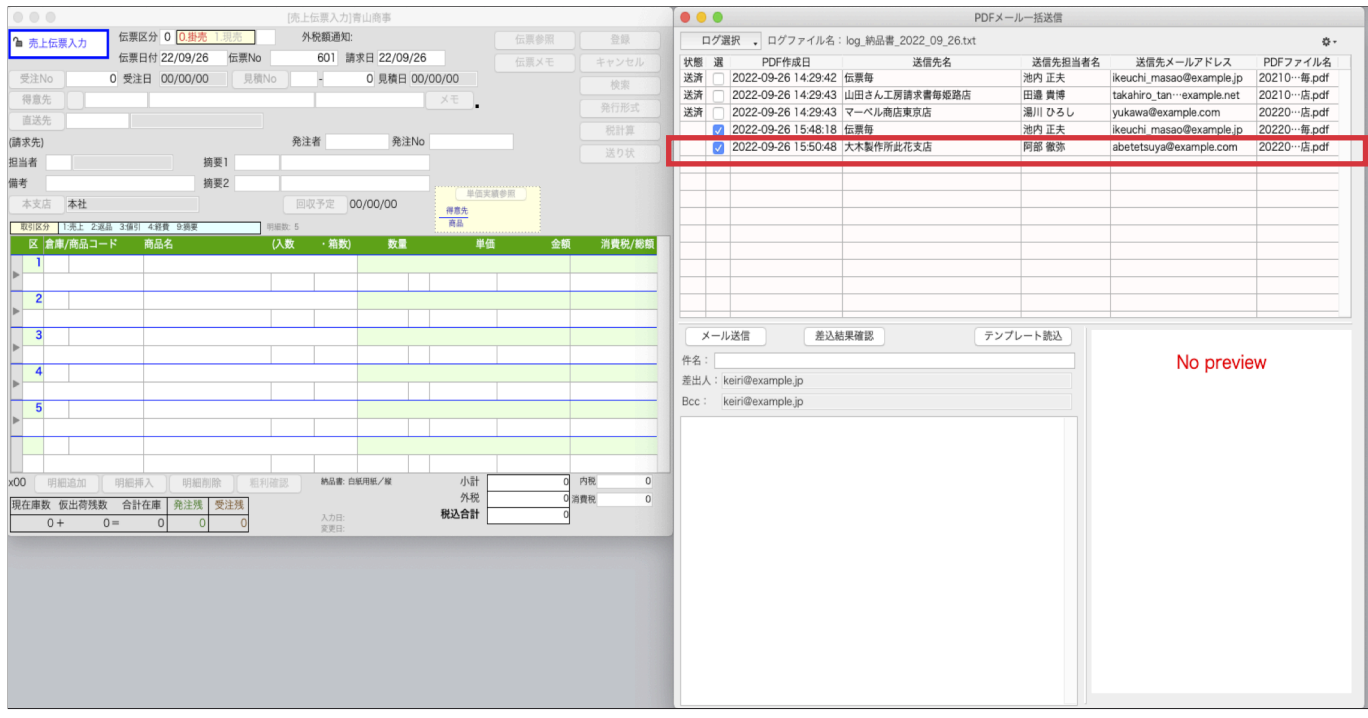